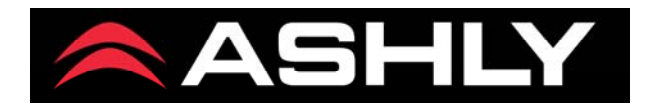

# **Quick Start Guide**

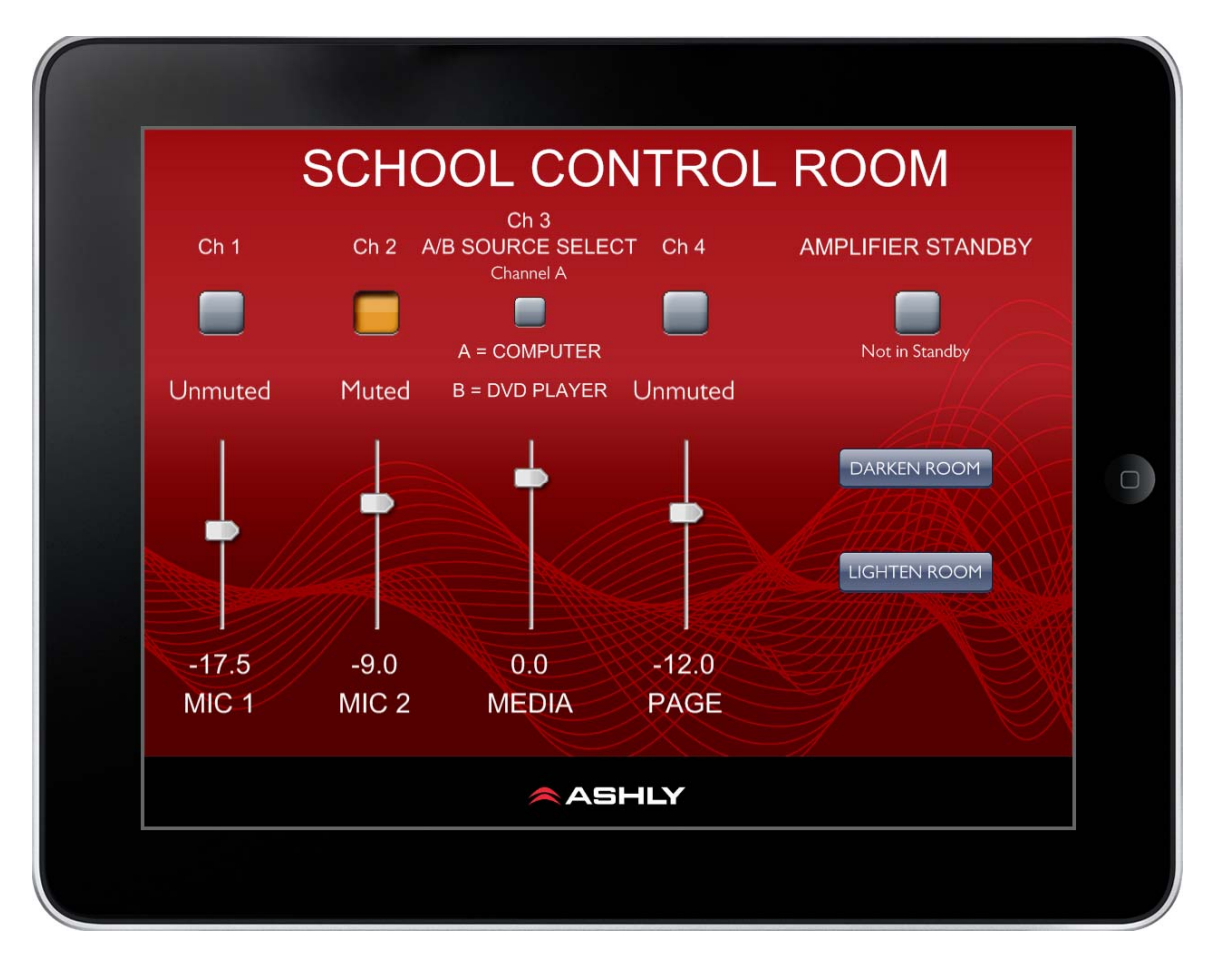

## *Ashly Remote v2.0*

Ashly Audio, Inc. 847 Holt Rd, Webster NY 14580, USA 1-800-828-6308 tel: 1-585-872-0010 fax: 1-585-872-0739 [www.ashly.com](http://www.ashly.com/)

Copyright ©2014 Ashly Audio is a division of Jam Industries, Ltd. All features and specifications are subject to change without notice.

#### <span id="page-1-0"></span>*Getting Started*

#### **Overview**

Ashly Remote is a dual function custom remote designer and remote control app for Ashly networkable devices, all built into one application. Custom created remote control designs can be deployed to end-users for  $iPad^{\circ}$ , iPhone  $\circ$  and  $iPod$  Touch  $\circ$  devices running iOS 6.0+. *Note: Designs can only be created or edited on an iPad, not on the iPhone or iPod Touch*.

The two Ashly Remote modes, Edit Mode and Live Mode, are described below:

**Edit mode** (iPad only) is used for custom creation of remote control designs. By adding custom [pages, images, labels, a](#page-12-0)nd controls, the user creates a remote design with the exact appearance and functionality that they need. The design is saved when complete.

The app itself can store multiple design files. Saved designs can also be shared with another iPad, iPhone, or iPod Touch by exporting to and importing from a computer via iTunes. On an iPad, a design in the process of being created can be tested by toggling between edit mode and live mode.

Live mode is used for the currently loaded design to function as a remote control and will run on iPad, iPod Touch, or iPhone. All designs must first be created and saved on an iPad with all target device, label, and control properties pre-configured, then the design gets downloaded to another iOS device using iTunes. The app will always launch in live mode, using the currently loaded design.

#### **Quick Links**

- 1. [Open the in-app Help Document](#page-3-0)
- 2. [How do I create a design using the Ashly Remote app?](#page-4-0)
- 3. [Switch between Live Mode and Edit Mode \(edit mode is only available on iPad\)](#page-4-1)
- 4. [Add a page](#page-5-0)
- 5. [Change the properties of a page](#page-6-0)
- 6. [Add a control](#page-6-1)
- 7. [Change the properties of a control](#page-7-0)
- 8. [Import a page from another design](#page-7-1)
- 9. [Turn on / off Edit Mode Security](#page-8-0)
- 10. [Save a file](#page-8-1)
- 11. [Load a file](#page-9-0)
- 12. [What is the app's working settings file?](#page-9-1)
- 13. [Use iTunes to import or export a design](#page-10-0)
- 14. [To export files](#page-11-0)
- 15. [To import a file](#page-11-1)
- 16. [How do I transfer my design from one iPad to another iPad?](#page-11-2)
- 17. [What is different about using Ashly Remote on the iPhone/iPod Touch rather than on](#page-12-1)  [an iPad?](#page-12-1)
- 18. [How do I transfer my design from an iPad to an iPhone or iPod Touch?](#page-12-2)
- 19. [Can my installation use more than one Apple Device at a time?](#page-12-3)

## *Open the in-app Help Document*

<span id="page-3-0"></span>(from the edit menu, press Misc, press Help)

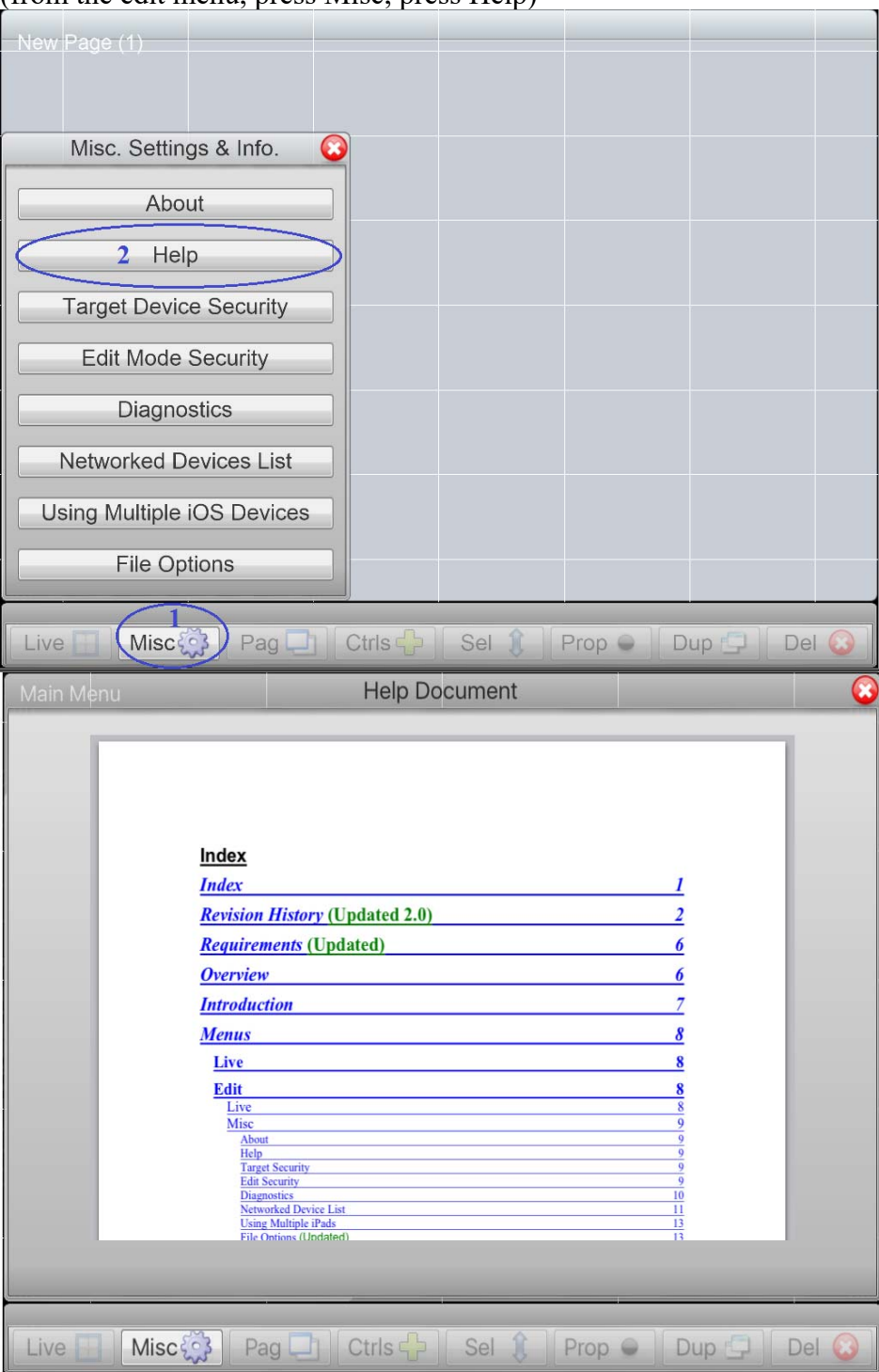

#### <span id="page-4-0"></span>*How do I create a design using the Ashly Remote app?*

- 1. Install Ashly Remote app on an iPad via the App store
- 2. Enable iPad wireless communication with Ashly networked products
- 3. Launch the app and proceed to Edit mode
- 4. Add and configure [pages](#page-12-0), [controls](#page-12-0)
- 5. Acces[s in-app help](#page-12-0) for feature descriptions
- 6. Add [security protection](#page-12-4) if desired
- 7. [Save the design](#page-12-4)
- 8. Switch to Live mode to operate and test

### <span id="page-4-1"></span>*Switch between Live Mode and Edit Mode (edit mode is only available on iPad)*

(Tap the Ashly logo for edit mode. Tap the live button to return to live mode)

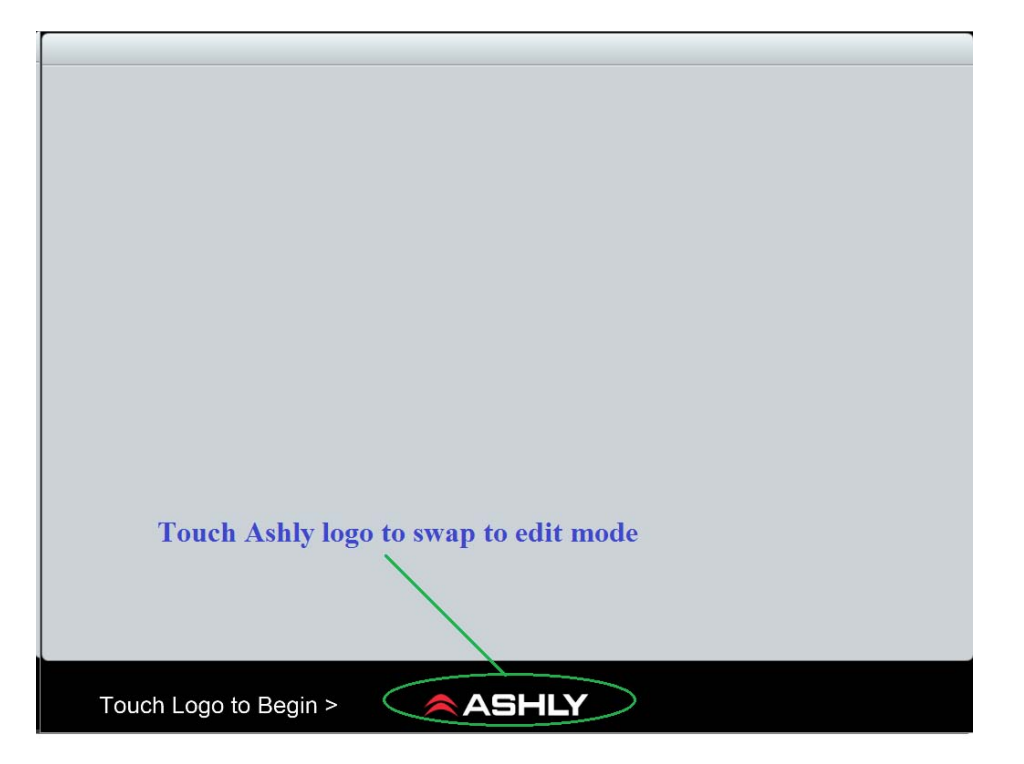

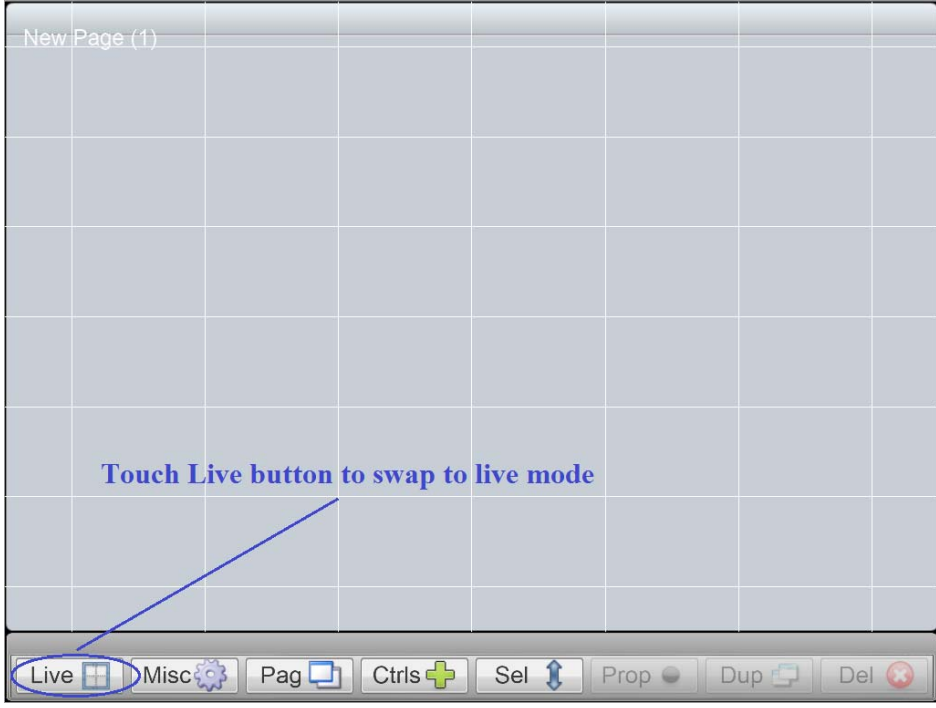

# <span id="page-5-0"></span>*Add a page*

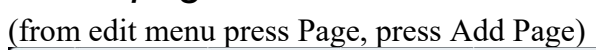

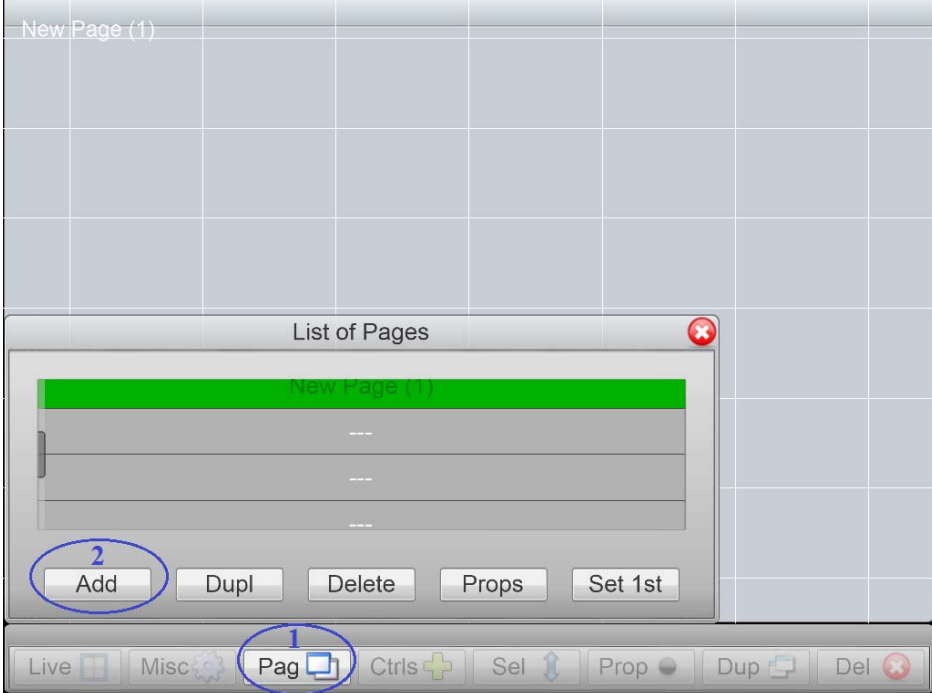

<span id="page-6-0"></span>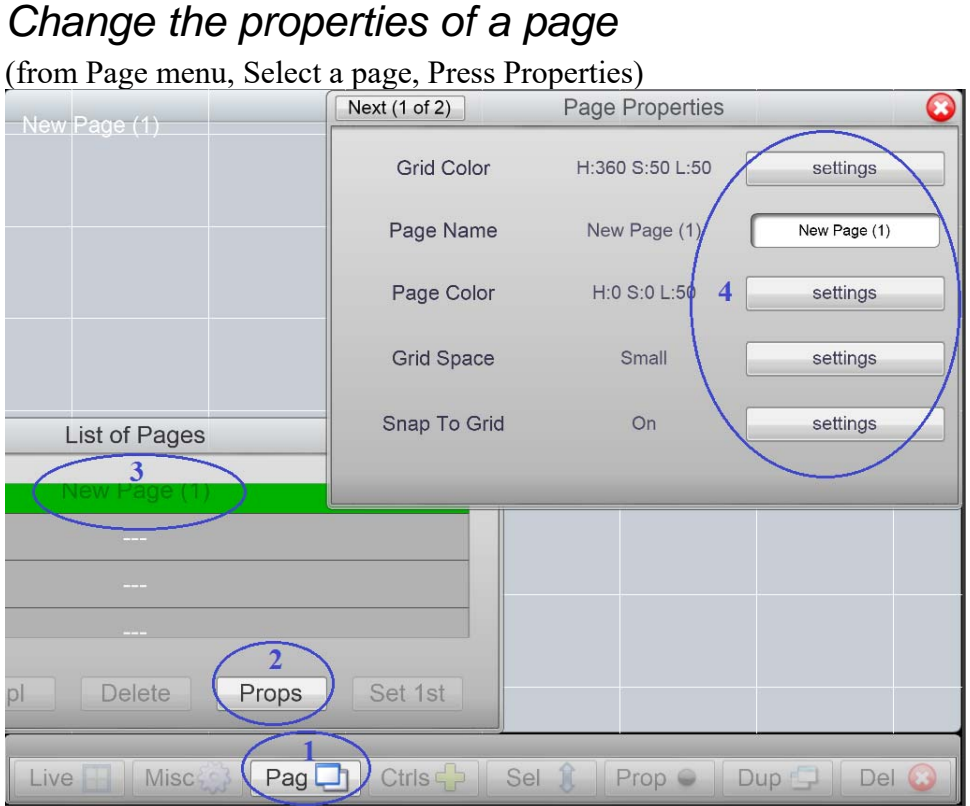

## *Add a control*

(from edit menu, press Ctrl, select a control, press Add Control)

<span id="page-6-1"></span>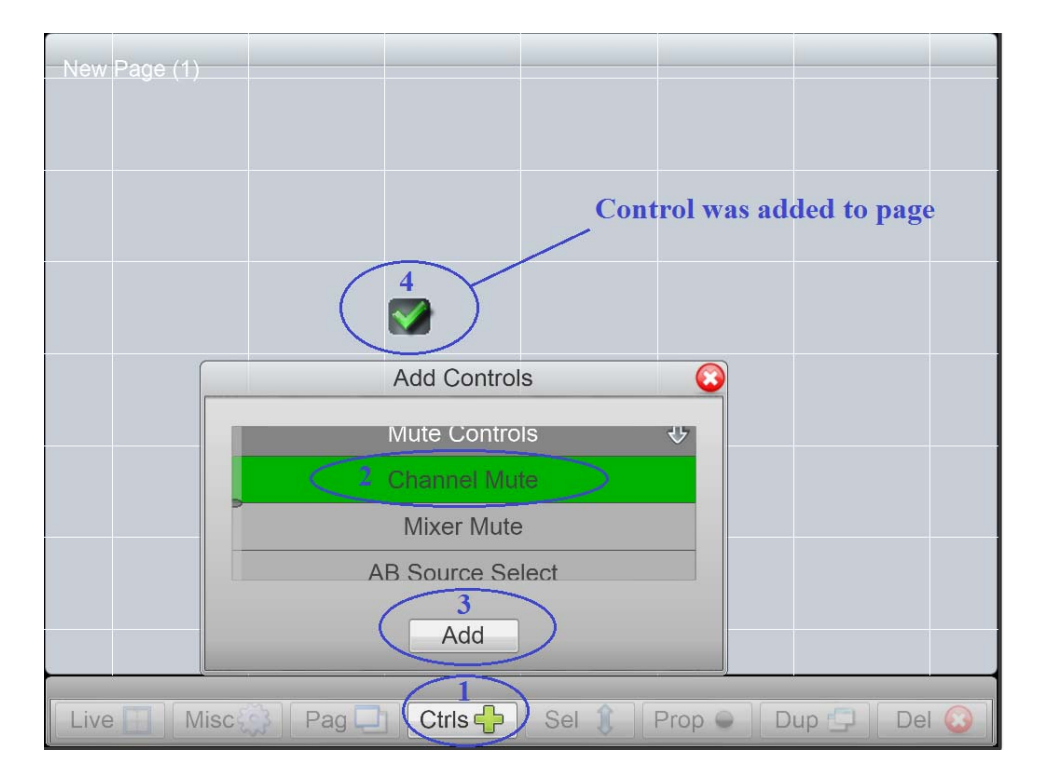

## <span id="page-7-0"></span>*Change the properties of a control*

(select a control, press prop button on the edit menu)

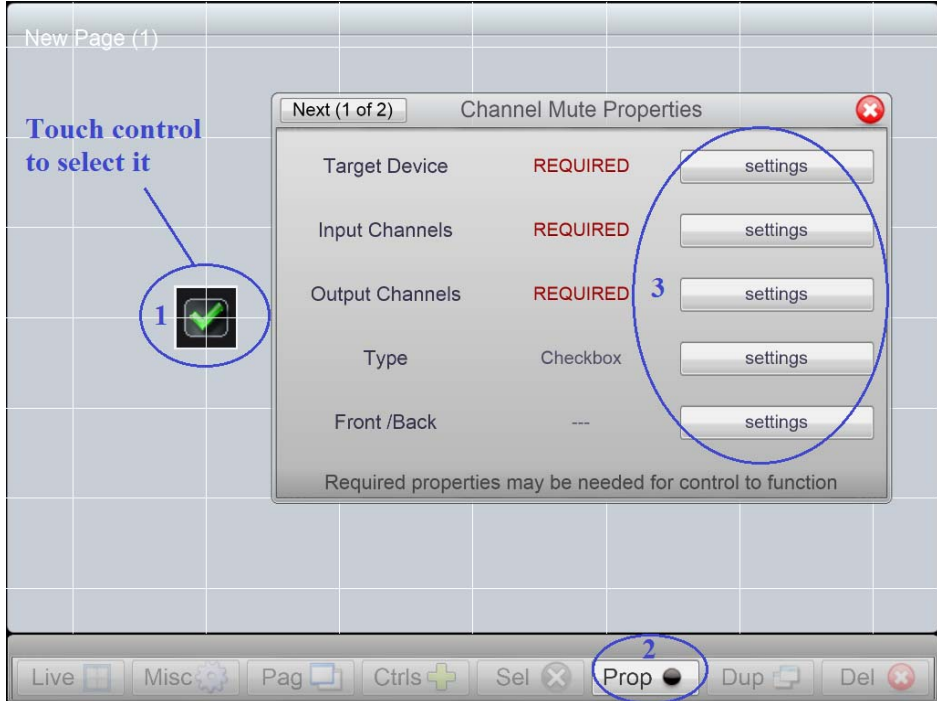

## <span id="page-7-1"></span>*Import a page from another design*

(from the File Options menu, select a file, press Import, from the Page List select a page, Press import page)

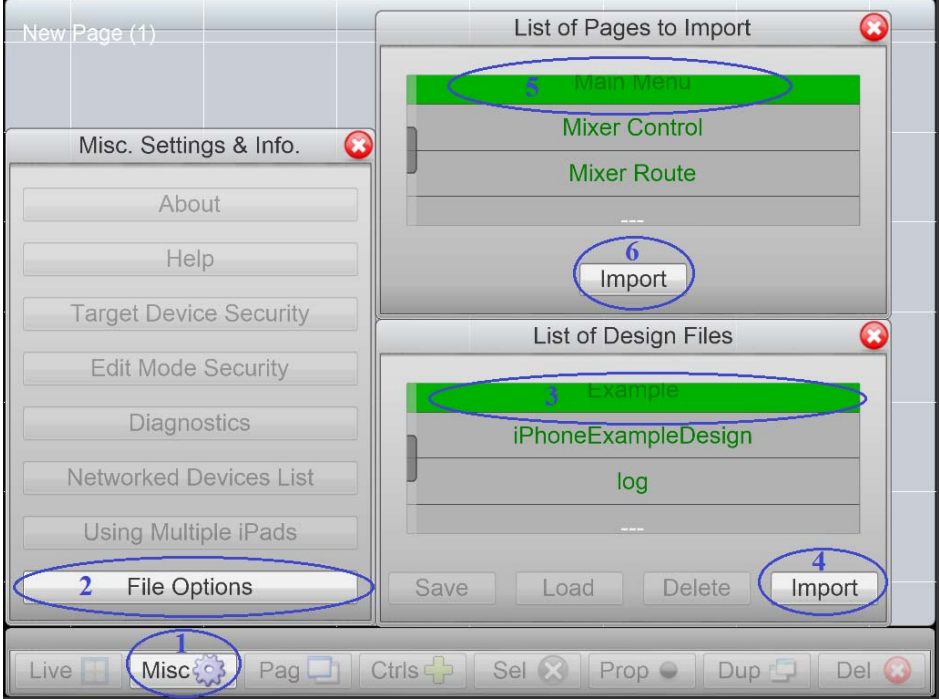

## <span id="page-8-0"></span>*Turn on / off Edit Mode Security*

(from the Edit Menu, press Misc, press Edit Mode Security, enter user name and password and check or uncheck the Enable Security box.

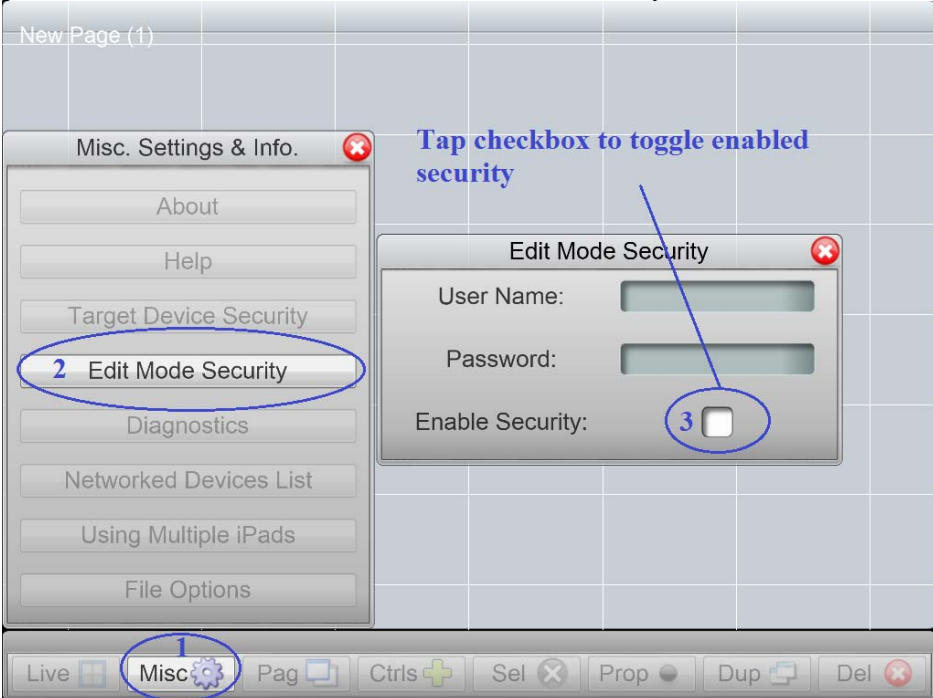

## <span id="page-8-1"></span>*Save a file*

(from edit menu press Misc, press File Options, press Save, enter name, press save)

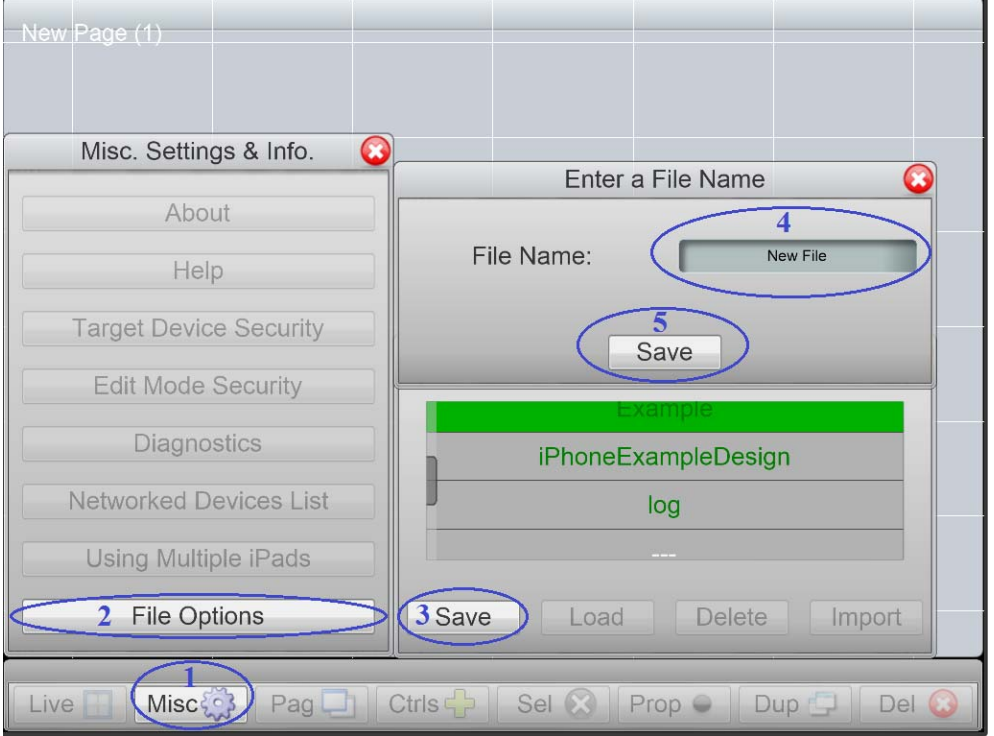

## <span id="page-9-0"></span>*Load a file*

(from edit menu press Misc, press File Options, select file, press load, Press yes)

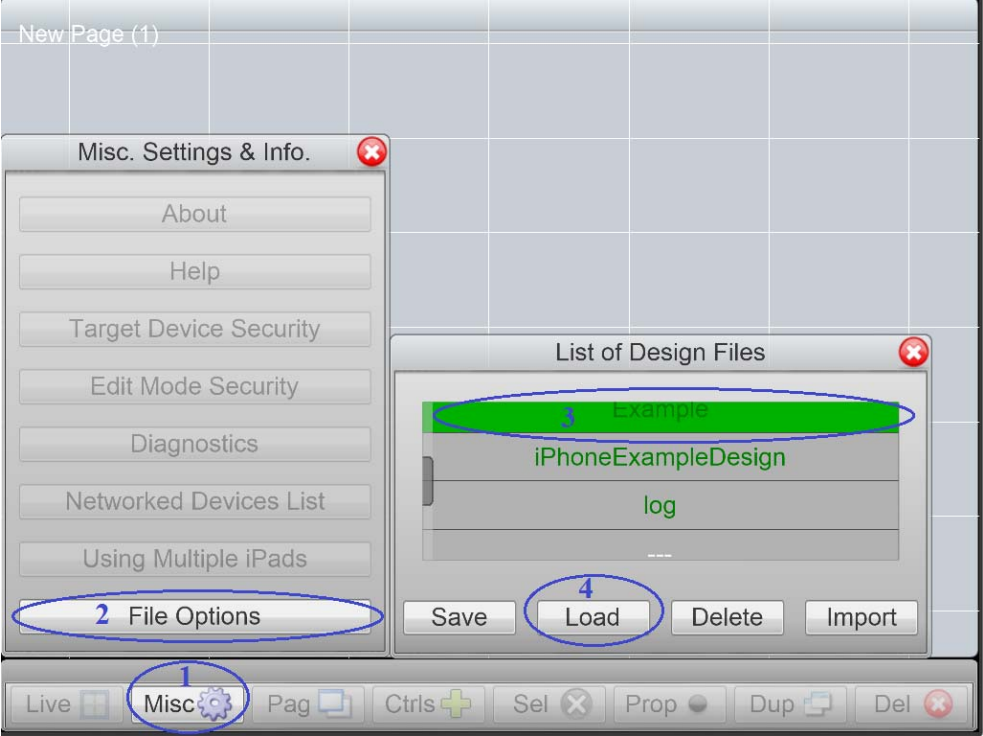

## <span id="page-9-1"></span>*What is the app's working settings file?*

When the app is launched, it loads the design saved in the working settings file. This file was created in the background as a temporary file from whatever the last used or edited design file happened to be. When you [load a design](#page-12-4) the working settings file will be overwritten with the new loaded design. It is important to always [save a backup](#page-12-4) copy of your work before loading a new design file. Any changes made in edit mode are always saved automatically to the working settings file.

### <span id="page-10-0"></span>*Use iTunes to import or export a design*

(Described in detail below)

Open the iTunes interface on your computer, plug in your Apple Device via USB cable. The circled device icon will appear when the unit is connected. Press the icon to access your device.

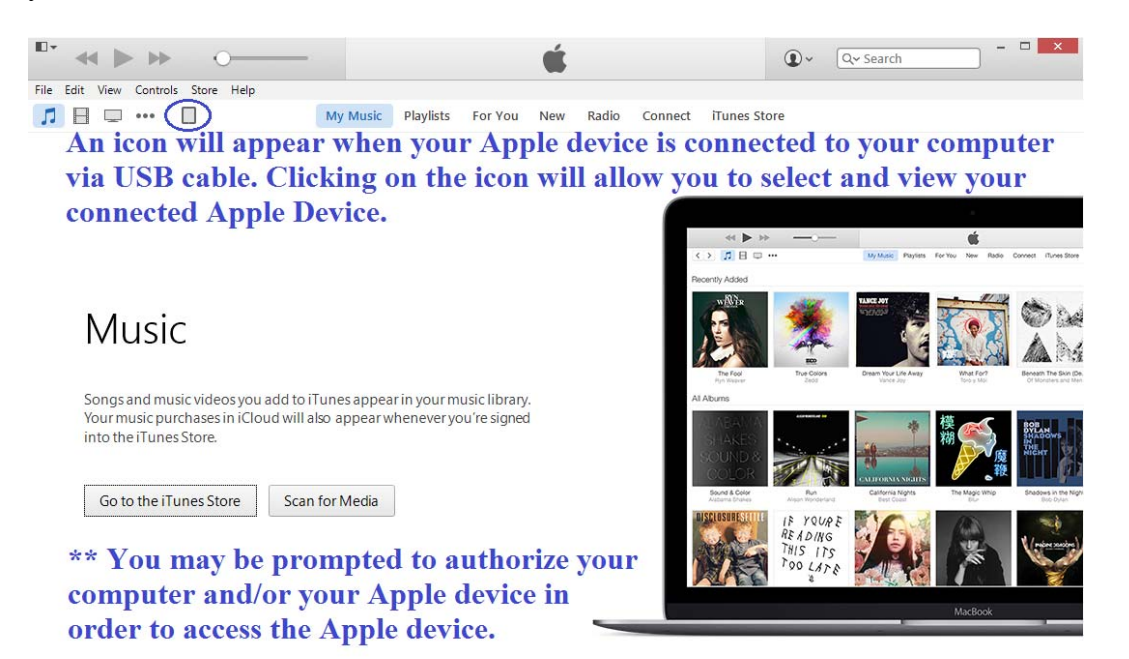

Now you are looking at your Apple device's data. Click on the circled Apps tab. Use the circled scrollbar to scroll down to the file sharing section.

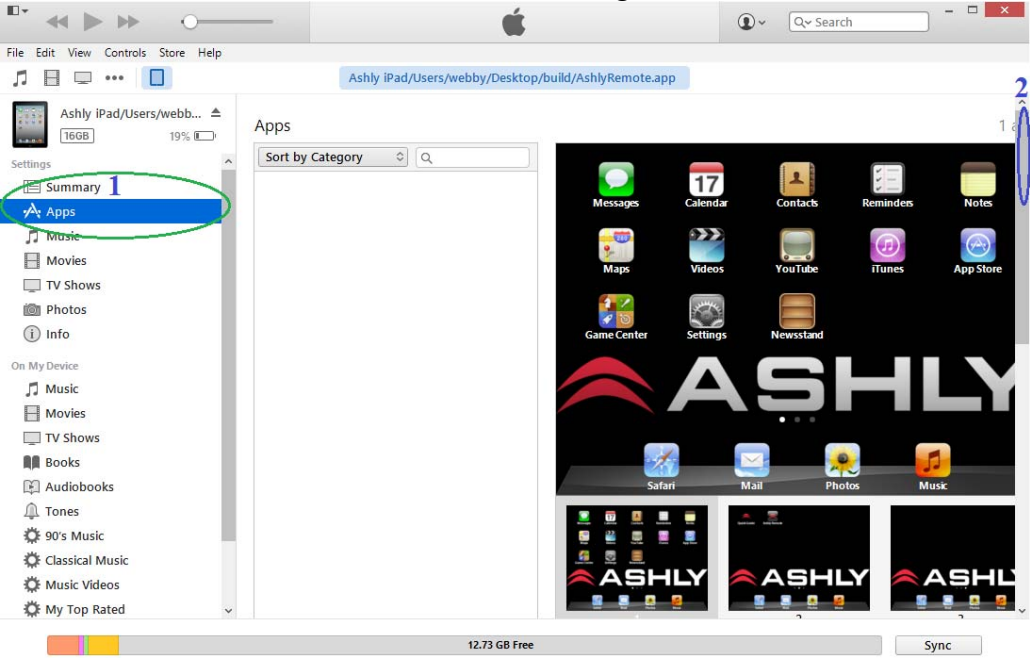

Find file sharing at the bottom of page and select the Ashly Remote app. The Ashly Remote documents section is where you add image or design files, delete existing files, and export files.

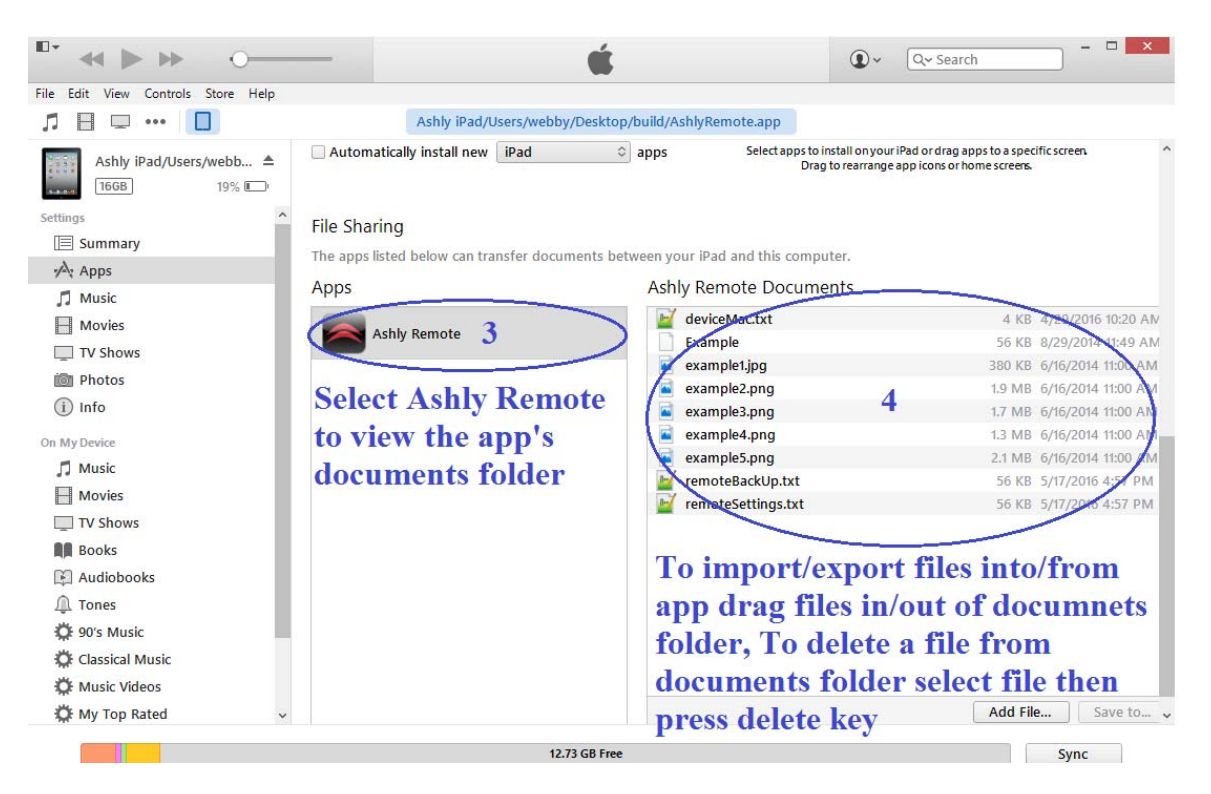

<span id="page-11-0"></span>*To export files* left click and hold on a file in the Ashly Remote Documents folder. Then while holding down the left mouse button, drag the file over to your desktop on your computer and release the left mouse button to drop it. You should see a copy of the file appear somewhere on your desktop.

<span id="page-11-1"></span>*To import a file* left click and hold on a file on the your desktop.. Then while holding down the left mouse button, drag the file over Ashly Remote Documents folder and release the left mouse button to drop it. You should see a copy of the file appear somewhere in the documents folder.

#### <span id="page-11-2"></span>*How do I transfer my design from one iPad to another iPad?*

- 1. Save the design on your iPad in the Ashly Remote app by using the file menu
- 2. Export your saved design to your computer using iTunes [\(exporting\)](#page-12-4)
- 3. Install Ashly Remote app on the second iPad.
- 4. Transfer the exported Design from a computer to the second iPad using iTunes [\(importing\)](#page-12-4)
- 5. Open Ashly Remote app on the second iPad
- 6. On the second iPad, load the design from the file menu.
- 7. Select Live mode to verify the design
- 8. Turn off the app, and the next time it is used it will open in live mode and be ready to use.

**Note:** If security features are enabled in the design, they are loaded with the design and activate when live mode begins.

## <span id="page-12-1"></span>*What is different about using Ashly Remote on the iPhone/iPod Touch rather than on an iPad?*

On iPhone / iPod Touch devices, [edit mode](#page-1-0) is not offered, only Live mode is available. Since designs can only be created in Edit Mode on an iPad, access to an iPad is initially required to use Ashly Remote on iPhone or iPod touch devices.

When using Ashly Remote on iPhone or iPod Touch, the Diagnostics menu is available and can be accessed by pressing the Ashly Logo. This feature can be locked when edit security is enabled in the design.

#### <span id="page-12-2"></span>*How do I transfer my design from an iPad to an iPhone or iPod Touch?*

- 1. In Edit Mode, load your design onto an iPad running Ashly Remote using the Misc>File Options menu. This loads the design file and also saves it as the working settings file (*remoteSettings.txt*). If the design is already loaded skip this step.
- 2. [Export t](#page-12-4)he working settings file named "remoteSettings.txt" to your computer via iTunes, including any images that may be used by your design.
- 3. Install Ashly Remote app on iPhone or iPod Touch
- 4. [Import t](#page-12-4)he exported Design file + images from computer to the iPhone/iPod Touch using iTunes
- 5. Open Ashly Remote app on the iPhone/iPod Touch and it will launch with the new design file ready for live use.

#### <span id="page-12-3"></span>*Can my installation use more than one Apple Device at a time?*

In order to simultaneously run Ashly Remote on two or more iOS devices sharing the same network subnet, each device must be assigned a unique identifier as described below:

- 1. iPad In Edit mode, press Misc > Using Multiple Devices > then on each device select a unique number from 1 to 20 and save
- <span id="page-12-4"></span><span id="page-12-0"></span>2. iPhone and iPod Touch – Touch the Ashly logo to open the diagnostic screen, then press <Set Device Num>, select a unique number from 1 to 20 and save.